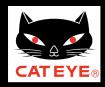

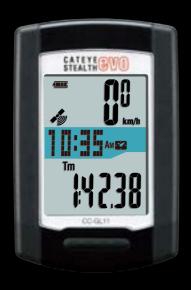

CATEYE STEALTH © VO CC-GL11 Quick Start Click the button and follow the instructions.

Thank you for purchasing our cyclocomputer CATEYE STEALTH evo.

This Quick Start Manual explains how to set up the STEALTH evo and how to install the unit on your bicycle.

Please set up the unit according to the specified procedure, then it will be ready for use as a cyclocomputer.

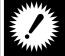

Before use, read the instruction manual that comes with the product thoroughly to the end to understand the functions of this unit, and to use it safely in a correct manner.

This PDF contains a movie file.

When you click on the movie screen, a message regarding security appears. Click the "Trust in the text" or "Play" button to close the message.

Click the screen again to play the movie.

### **Contents**

Click on the item to view.

# **Operation of buttons**

Set up the STEALTH evo by operating the buttons as follows. Check the button position before you start setting up.

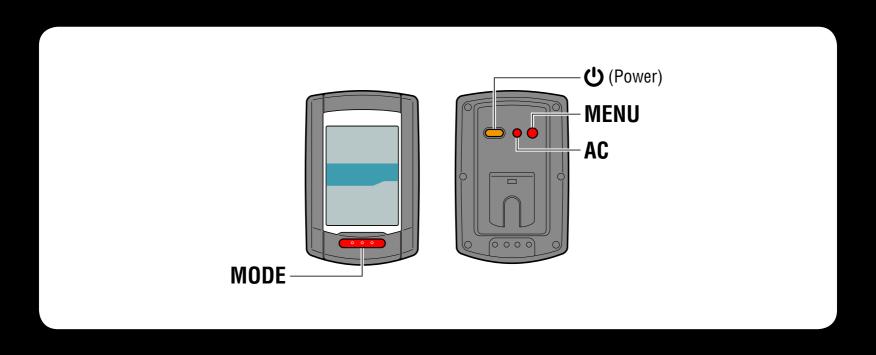

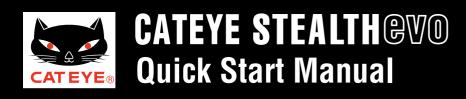

Power ON

Formatting operation

Setting the speed unit

Setting the time zone

Setting the daylight saving time

Setting the clock display format

GPS search screen (Setup completed)

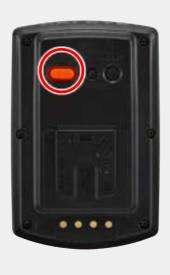

#### **Power ON**

Pressing and holding the **U** button on the back of the STEALTH evo for 2 seconds turns on the power, and the screen lights up.

Power ON

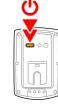

(Press and hold)

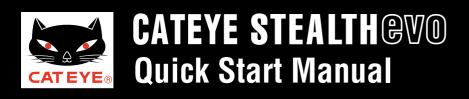

Power ON

Formatting operation

Setting the speed unit

Setting the time zone

Setting the daylight saving time

Setting the clock display format

GPS search screen (Setup completed)

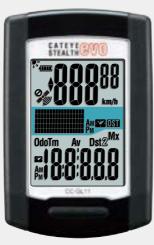

All screen items light up

#### Formatting operation

Press the **MENU** button on the back of the STEALTH evo and the **AC** button simultaneously.

After all screen items light up, the display will be changed to the speed unit setting screen, and setup will start.

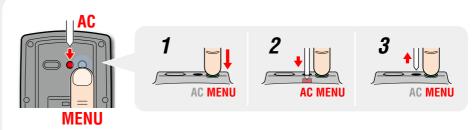

\* Press and hold the **MENU** button for 3 seconds after releasing the **AC** button.

<sup>\*</sup> If the video does not play, please click here. (YouTube movie)

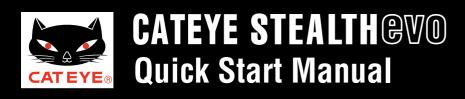

Power ON

Formatting operation

Setting the speed unit

Setting the time zone

Setting the daylight saving time

Setting the clock display format

GPS search screen (Setup completed)

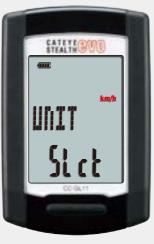

Setting the speed unit

#### Setting the speed unit

When the **MODE** button is pressed, either "km/h" or "m/h (mile)" is selected for the speed unit display. Select the display of your choice.

Press the **MENU** button to go to the next step "Selecting the time zone".

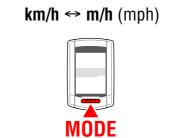

To the next step

MENU

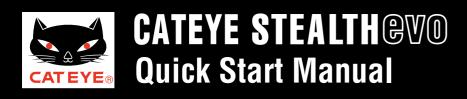

Power ON

Formatting operation

Setting the speed unit

Setting the time zone

Setting the daylight saving time

Setting the clock display format

GPS search screen (Setup completed)

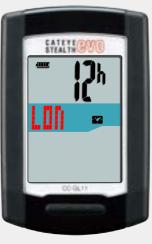

Setting the time zone

#### **Setting the time zone**

Select the code for the city nearest from your current location, while viewing the "Time zone list".

When the **MODE** button is pressed, the city code changes. After selecting the appropriate city code, press and hold the **MODE** button to go to the next step "Setting the daylight saving time".

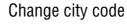

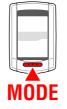

To the next step

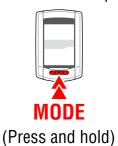

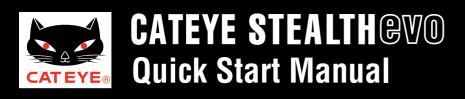

Power ON

Formatting operation

Setting the speed unit

Setting the time zone

Setting the daylight saving time

Setting the clock display format

GPS search screen (Setup completed)

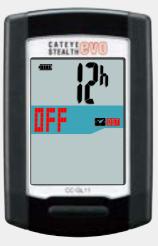

Setting the daylight saving time

#### Setting the daylight saving time

Change **ON/OFF** according to the period of daylight saving time, when you are on Daylight Saving Time.

Press and hold the **MODE** button to go to the next step "Setting the clock display format".

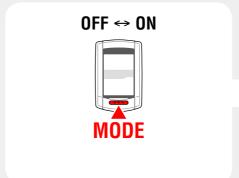

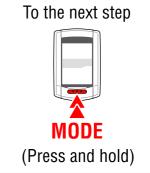

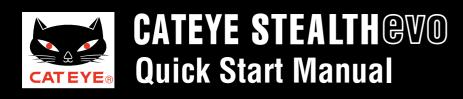

Power ON

Formatting operation

Setting the speed unit

Setting the time zone

Setting the daylight saving time

Setting the clock display format

GPS search screen (Setup completed)

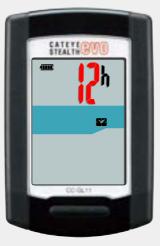

Setting the clock display format

#### Setting the clock display format

When the **MODE** button is pressed, either "12h" or "24h" is selected for the clock display format. Select the display format of your choice.

\* Date and clock are acquired from GPS signal; therefore, it is not necessary to enter them.

Press the **MENU** button to change to the GPS search screen.

12h ↔ 24h

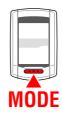

Setting completed
To the GPS search screen

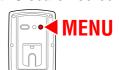

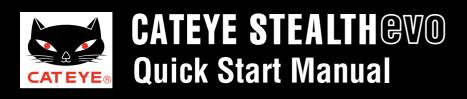

Power ON

Formatting operation

Setting the speed unit

Setting the time zone

Setting the daylight saving time

Setting the clock display format

GPS search screen (Setup completed)

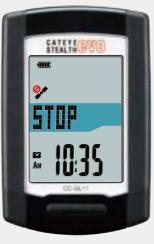

GPS search screen

Now, setup of the STEALTH evo is completed.

When the bracket is not attached to your bicycle, return to Contents, click on "How to install the bracket (movie formant)", and then attach it according to the instructions.

Receiving the GPS signal or pressing the **MODE** button changes to the measurement screen.

#### Time zone list

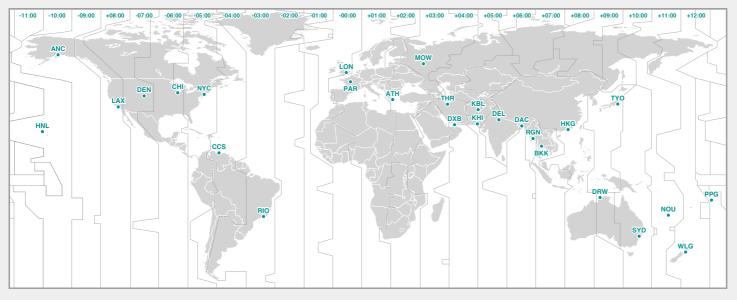

| City<br>code | City name      | Time dif-<br>ference |
|--------------|----------------|----------------------|
| LON          | London         | 0                    |
| PAR          | Paris          | +1                   |
| ATH          | Athens         | +2                   |
| MOW          | Moscow         | +3                   |
| THR          | Tehran         | +3.5                 |
| DXB          | Dubai          | +4                   |
| KBL          | Kabul          | +4.5                 |
| KHI          | Karachi        | +5                   |
| DEL          | Delhi          | +5.5                 |
| DAC          | Dhaka          | +6                   |
| RGN          | Yangon         | +6.5                 |
| BKK          | Bangkok        | +7                   |
| HKG          | Hong Kong      | +8                   |
| TY0          | Tokyo          | +9                   |
| DRW          | Darwin         | +9.5                 |
| SYD          | Sydney         | +10                  |
| NOU          | Noumea         | +11                  |
| WLG          | Wellington     | +12                  |
| PPG          | Pago Pago      | -11                  |
| HNL          | Honolulu       | -10                  |
| ANC          | Anchorage      | -9                   |
| LAX          | Los Angeles    | -8                   |
| DEN          | Denver         | -7                   |
| CHI          | Chicago        | -6                   |
| NYC          | New York       | -5                   |
| CCS          | Caracas        | -4                   |
| RIO          | Rio de Janeiro | -3                   |
|              |                |                      |

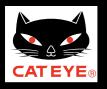

# CATEYE STEALTH @ VO Quick Start Manual

#### **Perform measurement**

#### Start measurement

#### **Important:**

Measurements cannot be made in locations where a GPS signal cannot be received.

- 1 Turn on the power by pressing and holding the button. The GPS search screen is displayed.

  When a GPS signal is received or when the MODE button is pressed, the STEALTH evo switches to the measurement screen.
- Check that is displayed on the measurement screen, and press the button.
  STOP changes to GO, and measurement starts.
  During measurement, measurement starts and stops automatically in sync with the movement of the bicycle.
- 3 If the **U** button is pressed during measurement, **STOP** is displayed on the screen and measurement is paused. \* To resume measurement press the button again.

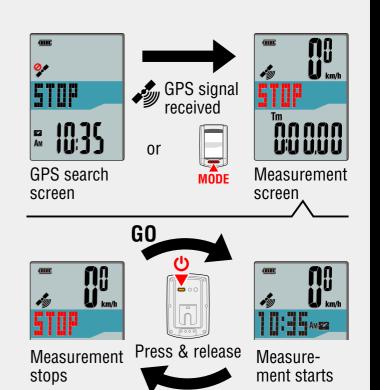

ST<sub>0</sub>P

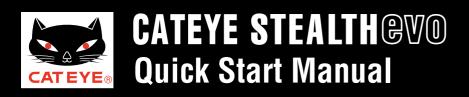

#### **Perform measurement**

- 1 To stop measurement, reset measurement data by pressing and holding **MODE**.

  All data measured up to the current point in time is created as trip data.
  - \* For information about uploading trip data, return to the Contents page and watch the movie about uploading trips.
- 2 Turn off the power by pressing and holding the **b**utton for 2 seconds.

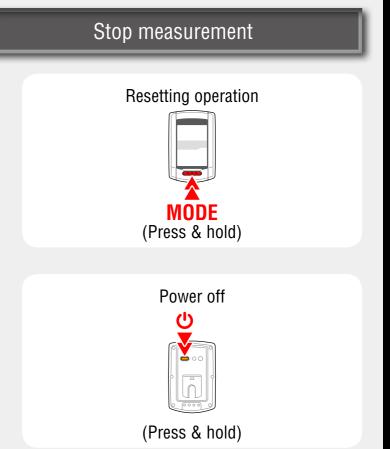

#### How to install the bracket

# How to install the bracket [FlexTight™]

Click on the screen to play the movie.

\* If the video does not play, please click here. (YouTube movie)

#### What is CATEYE Sync™

CATEYE Sync<sup>™</sup> is PC software that acts as an interfaces between the STEALTH evo, your PC, and the website. It can be used to:

- download ride data recorded with the STEALTH evo to PC and upload it to a website, and
- configure the STEALTH evo from a PC.

#### What is CATEYE Atlas™

CATEYE Atlas™ is a website where you can view trips recorded with a STEALTH evo or INOU.

- The trip (measurement data) loaded using CATEYE Sync™ can be viewed on a map and a graph.
- By storing trips, you can use CATEYE Atlas™ as a database of your cycling life.
- You can share your trips with your friends or the public.
- \* The screen and the functions for CATEYE Sync™ and CATEYE Atlas™ are subject to change.

# CATEYE Sync™ / CATEYE Atlas™

Click on the item to view.

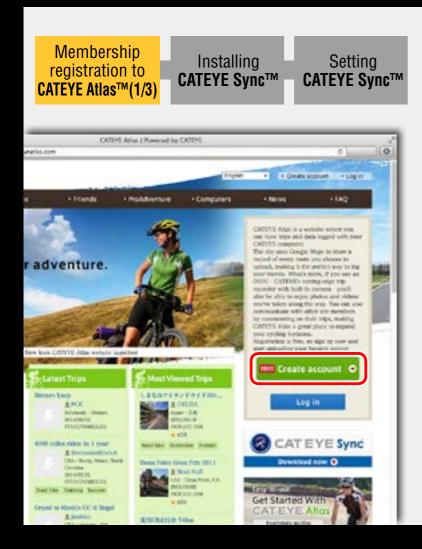

#### Membership registration to CATEYE Atlas™(1/3)

Start the browser to access to CATEYE Atlas™

When you do not have an account:

Click on THEE Create account •

- When you have an account:
  - Membership registration is not required. Go to the next step "Installing CATEYE Sync™".
- \* You can use the same account when using CATEYE INOU and having registered membership.

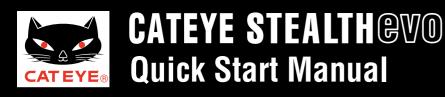

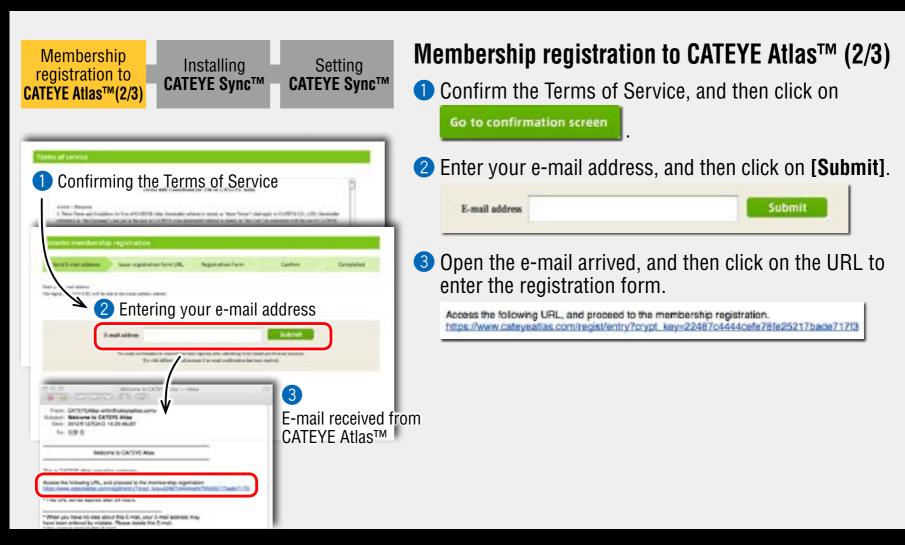

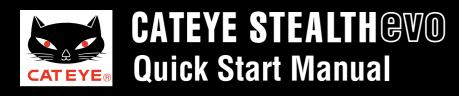

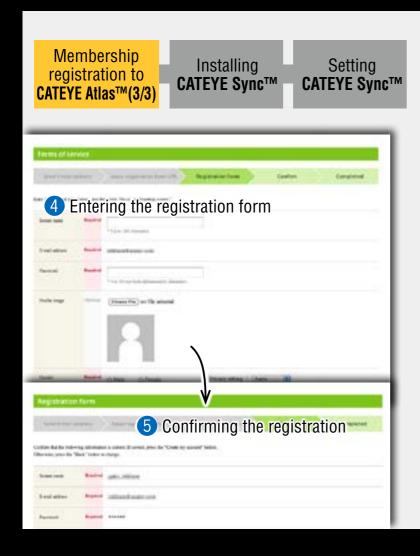

#### Membership registration to CATEYE Atlas™ (3/3)

4 Enter the required information, and then click on

Go to confirmation screen

- \* Be sure to enter the required items.
- 5 Confirm the registration, and then click on

Now, your membership registration is completed. After your membership registration is completed, go to the next step "Installing CATEYE Sync™".

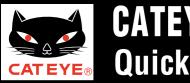

# CATEYE STEALTH @ VO Quick Start Manual

#### **Setup of your PC**

Membership registration to CATEYE Atlas™

Installing
CATEYE Sync™
(1/2)

Setting CATEYE Sync™

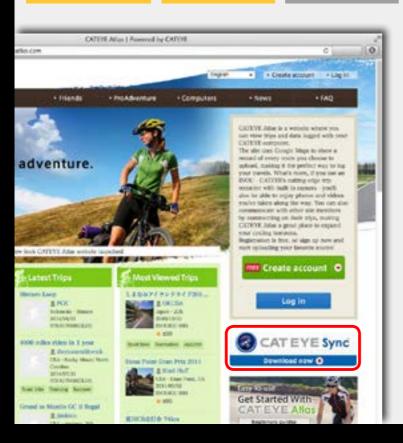

#### Installing CATEYE Sync™ (1/2)

Olick on the banner of CATEYE Sync™ from the top page of CATEYE Atlas™.

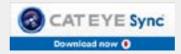

The download page will open.

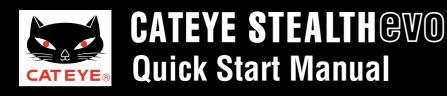

Membership registration to **CATEYE Atlas™** 

Installing
CATEYE Sync™
(2/2)

Setting CATEYE Sync™

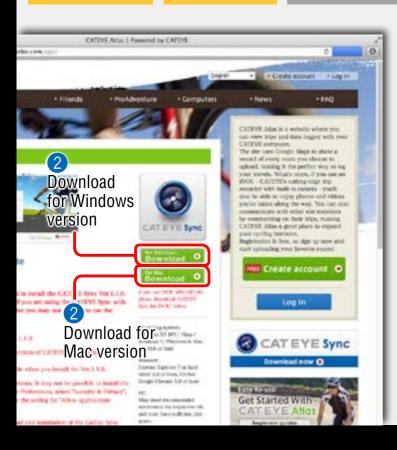

#### Installing CATEYE Sync™ (2/2)

Click the [Download] button for Windows version or Mac version according to your PC (OS).

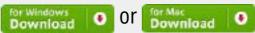

CATEYE Sync™ will start being downloaded.

3 Double-click on the execution file downloaded. Install CATEYE Sync™ according to the instruction displayed on the screen.

After CATEYE Sync™ is installed, go to the next step "Setting CATEYE Sync™".

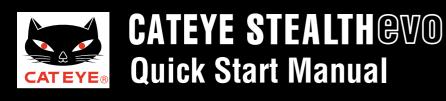

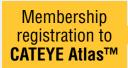

Installing CATEYE Sync™ Setting
CATEYE Sync™
(1/2)

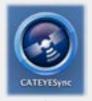

**1** CATEYE Sync™ icon

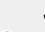

2 Starting CATEYE Sync™

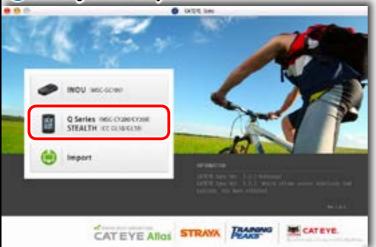

#### Setting CATEYE Sync™(1/2)

- Start CATEYE Sync™. Double-click the shortcut [CATEYE Sync™] to start CATEYE Sync™.
- 2 Click on [Q series / STEALTH] . The menu screen appears.

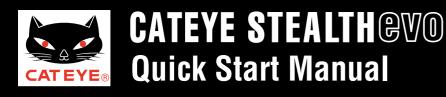

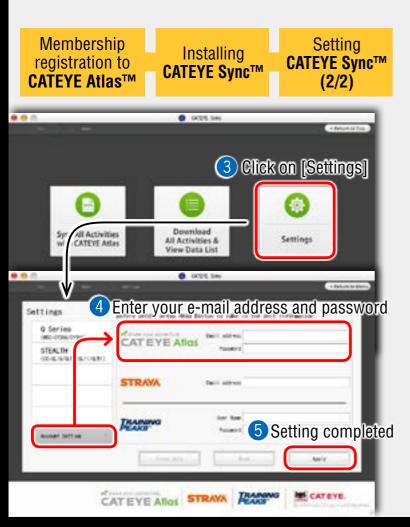

#### Setting CATEYE Sync™(2/2)

- 3 Click on [Settings].
  The setting screen appears.
- 4 Click on [Account Setting] and enter your e-mail address and password. Enter correctly the registered e-mail address and password.
- 5 Click on [Apply].
  Login setting of CATEYE Sync™ is completed.
  Now, setup of your PC is completed.
  Return to the contents of CATEYE Sync™/Atlas™ and see "Uploading, editing and sharing the trip" and "Changing settings of the STEALTH evo".

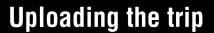

Uploading the trip

Click on the screen to play the movie.

\* If the video does not play, please click here. (YouTube movie)

#### View and edit the trip

\* The site screen in the video is showing a trip recorded with the Stealth 50 for an example.

View and edit the trip

Click on the screen to play the movie.

\* If the video does not play, please click here. (YouTube movie)

#### **Changing settings of the STEALTH evo**

## Changing the STEALTH series settings

Click on the screen to play the movie.

<sup>\*</sup> If the video does not play, please click here. (YouTube movie)